## **HOW TO OPEN OUR APPLICATION FORM IN CHROME**

1. Click on Chrome Settings using the three dots menu located in the top right corner of your screen.

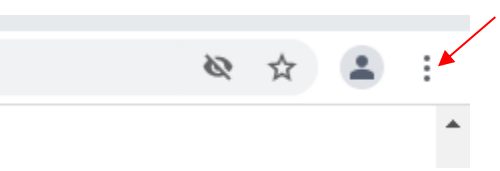

- 2. Near the bottom of the list, click **Settings**.
- 3. On the left, click **Privacy and Security**.

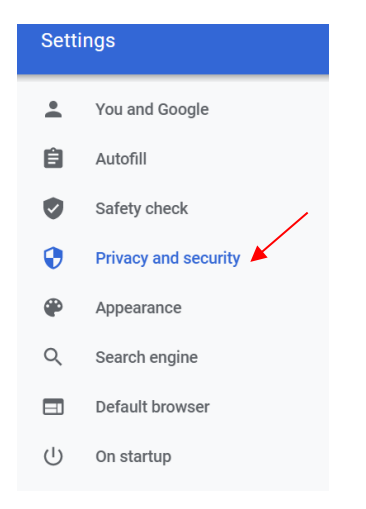

## 4. Click **Site Settings**.

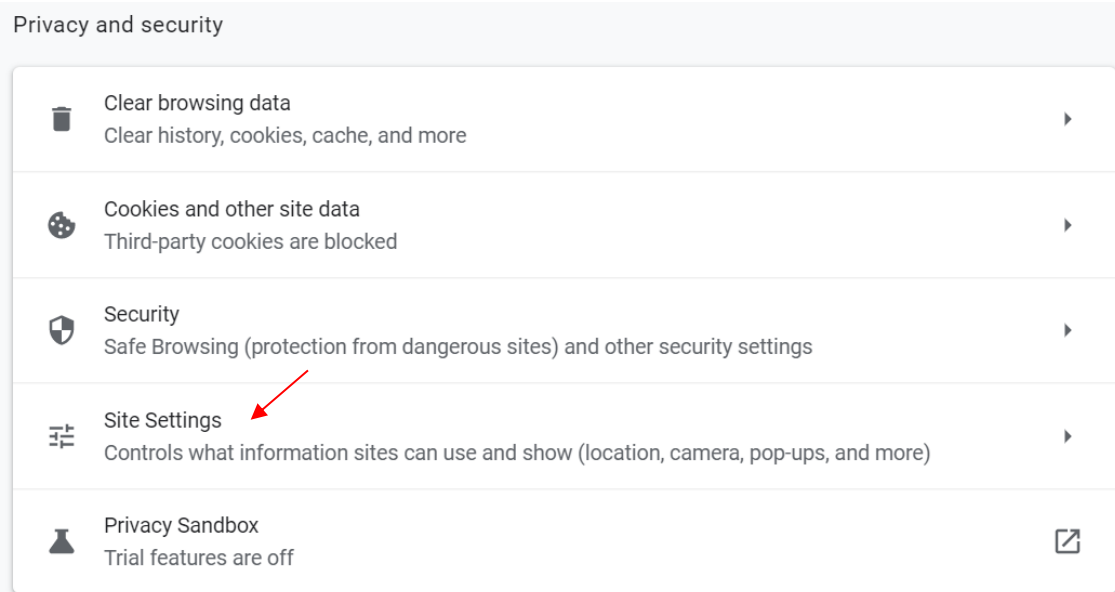

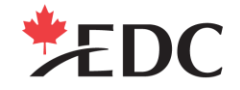

## Canadä

## 5. At the bottom, click **Additional Content Settings**.

Content

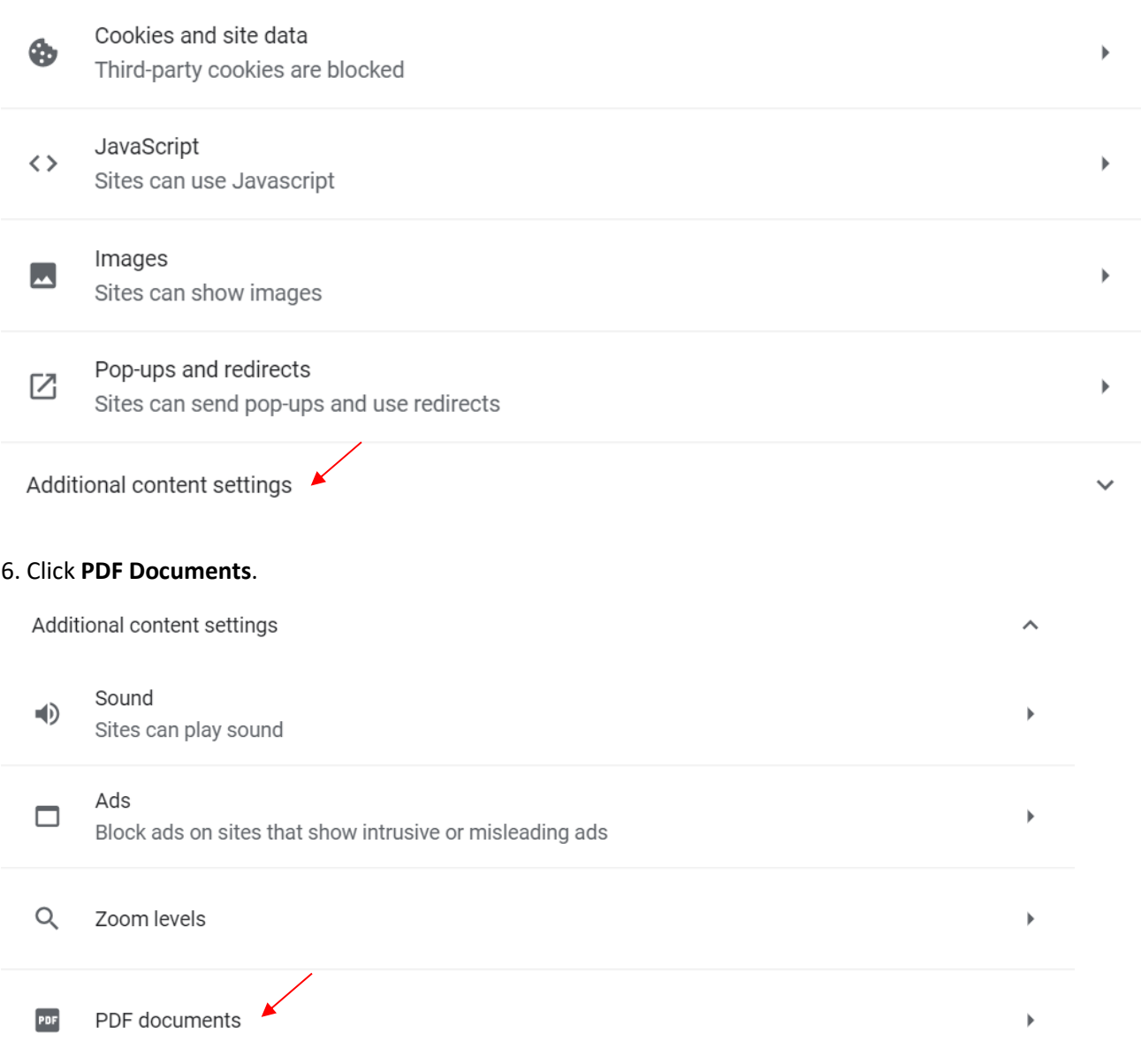

7. Make sure the toggle is switched to "on" for "Download instead of automatically opening in Chrome".

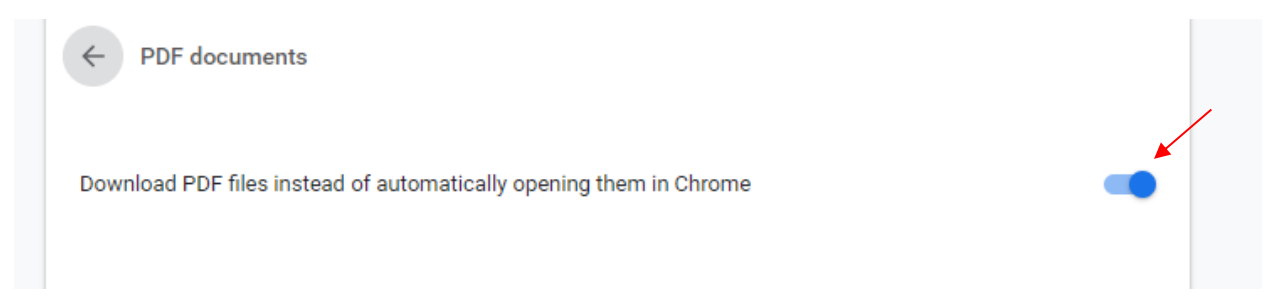